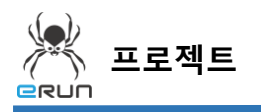

### - **ERUN**

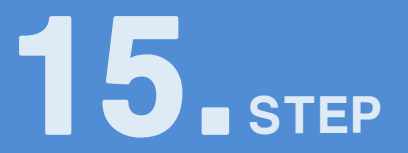

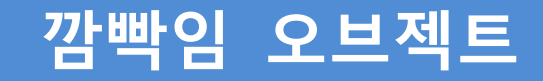

## 15.1 깜빡임 오브젝트 화면 구성

- ◆ 활용 안
	- 특정 장비 이미지의 알람이 발생하였을 때 표시에 용이합니다.
	- 깜빡임 기능으로 화면에 표시되는 부분에 집중도를 올려줍니다.

**☞ 주안점: 깜빡임 오브젝트 DEMO 화면을 만드는 순서를 설명합니다.**

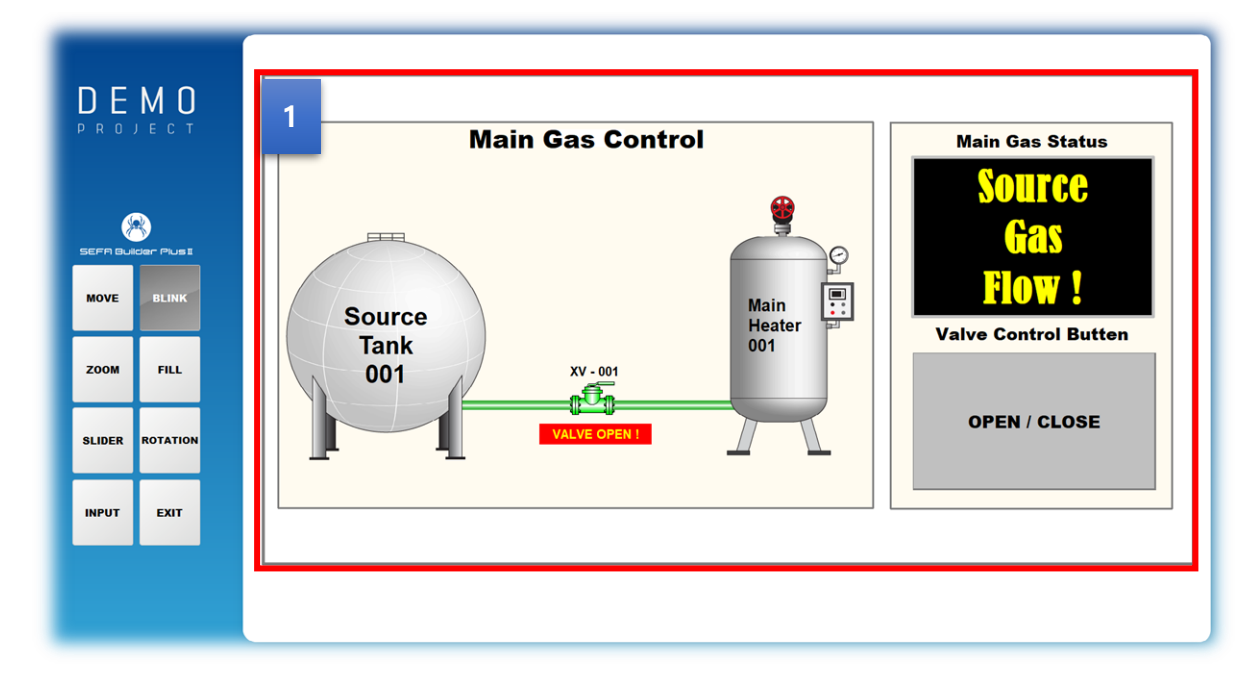

[ 깜빡임 오브젝트 DEMO 화면 ]

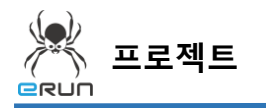

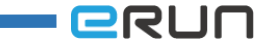

 버튼을 누르면 이미지가 깜빡 거리는 기능을 가지고 있습니다. **1**

➢ 자세한 사항은 **11.3 깜빡임 오브젝트 속성 설정** 부분을 참고합니다.

### 15.2 이미지 오브젝트 생성

**☞ 주안점: 8.2를 참조하여 이미지 오브젝트를 생성합니다.**

# 15.3 이동 오브젝트 속성 설정

**☞ 주안점 : 번 오브젝트 깜빡임 기능에 대해 설명합니다. 1**

 번 오브젝트 깜빡임 기능에 대해 설명합니다. **1**

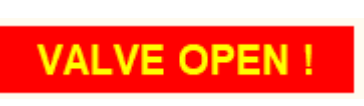

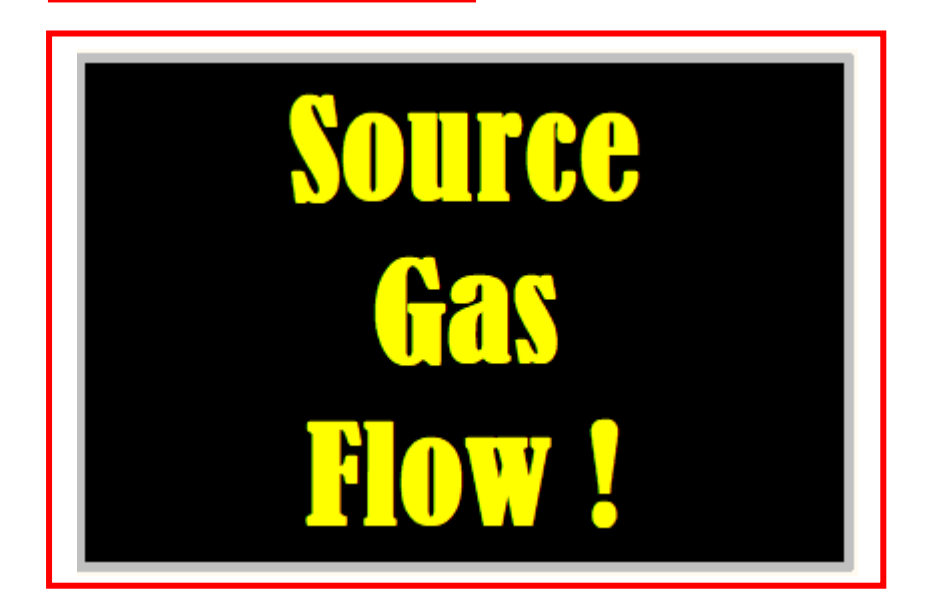

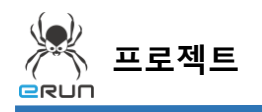

깜빡임 오브젝트 설정 순서

- 1. 이미지 오브젝트를 생성합니다.
- 2. 생성한 오브젝트를 더블 클릭합니다.
- 3. 표시, 깜빡임 옵션에 들어갑니다.
- 4. 깜빡임 실행, 중지를 위해 디지털 태그를 설정 합니다.
- 5. 깜빡임 속성 사용 옵션을 체크합니다.
- 6. 깜빡임 속성 설정에 속도, 색을 지정합니다.

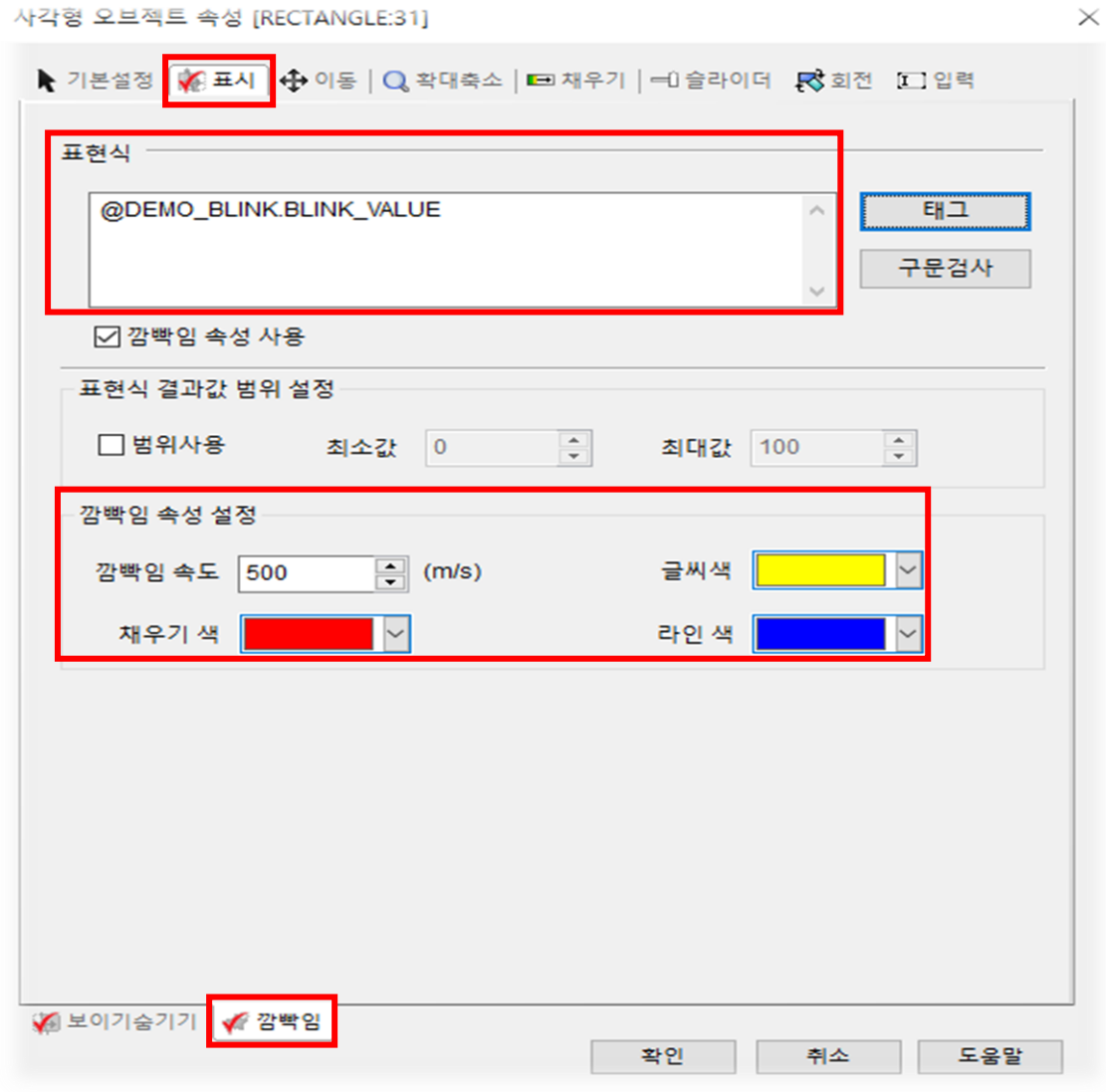

[ 깜빡임 오브젝트 설정 창 ]

**ERUN** 

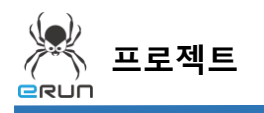

- **ERUN** 

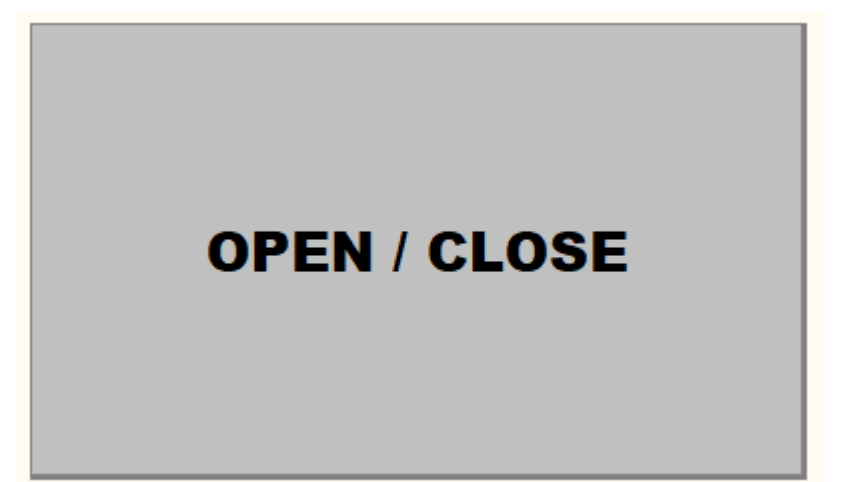

#### [ 깜빡임 실행 버튼 ]

#### 깜빡임 실행 버튼 설정 순서

- 7. 이미지 오브젝트를 생성합니다.
- 8. 입력속성의 태그 값 토글 옵션을 설정합니다.
- ➢ 자세한 사항은 **버튼 메뉴얼** 부분을 참고합니다.

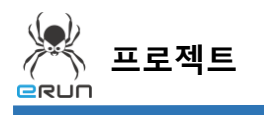

**- e**run

9. 설정한 깜빡임 오브젝트를 테스트 합니다.

10. OPEN/CLOSE 버튼을 클릭하면 이미지가 깜빡입니다.

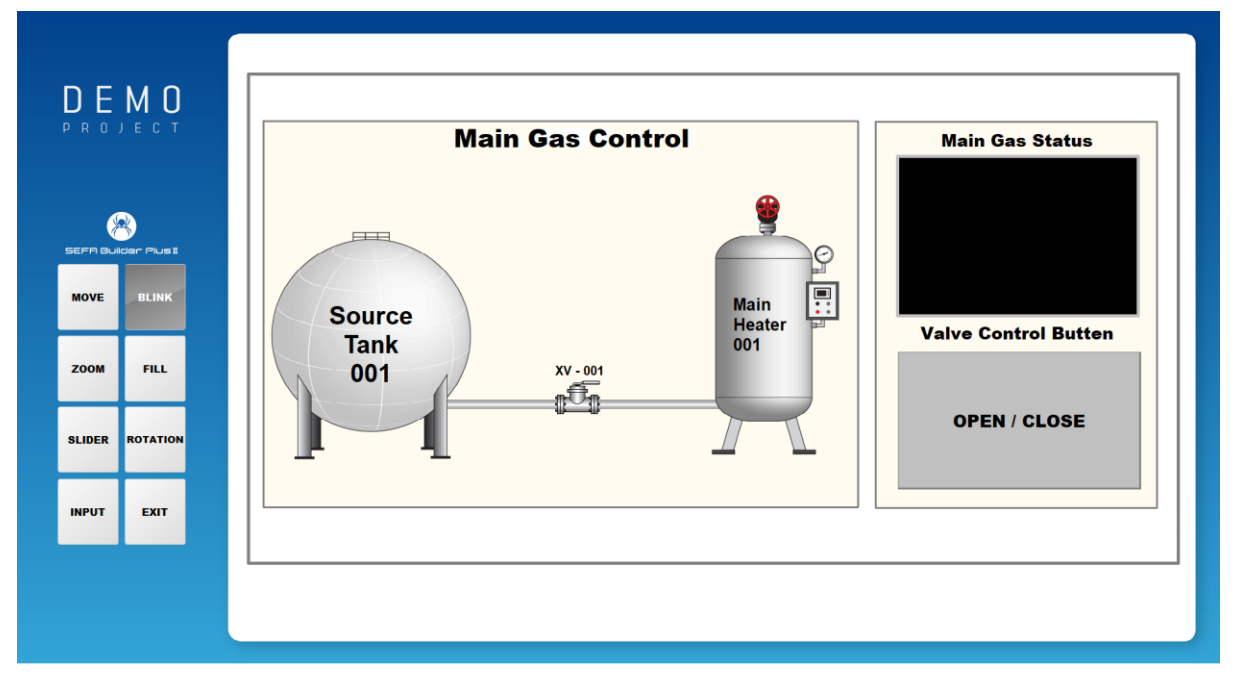

[ 깜빡임 오브젝트가 CLOSE 되었을 때 화면 ]

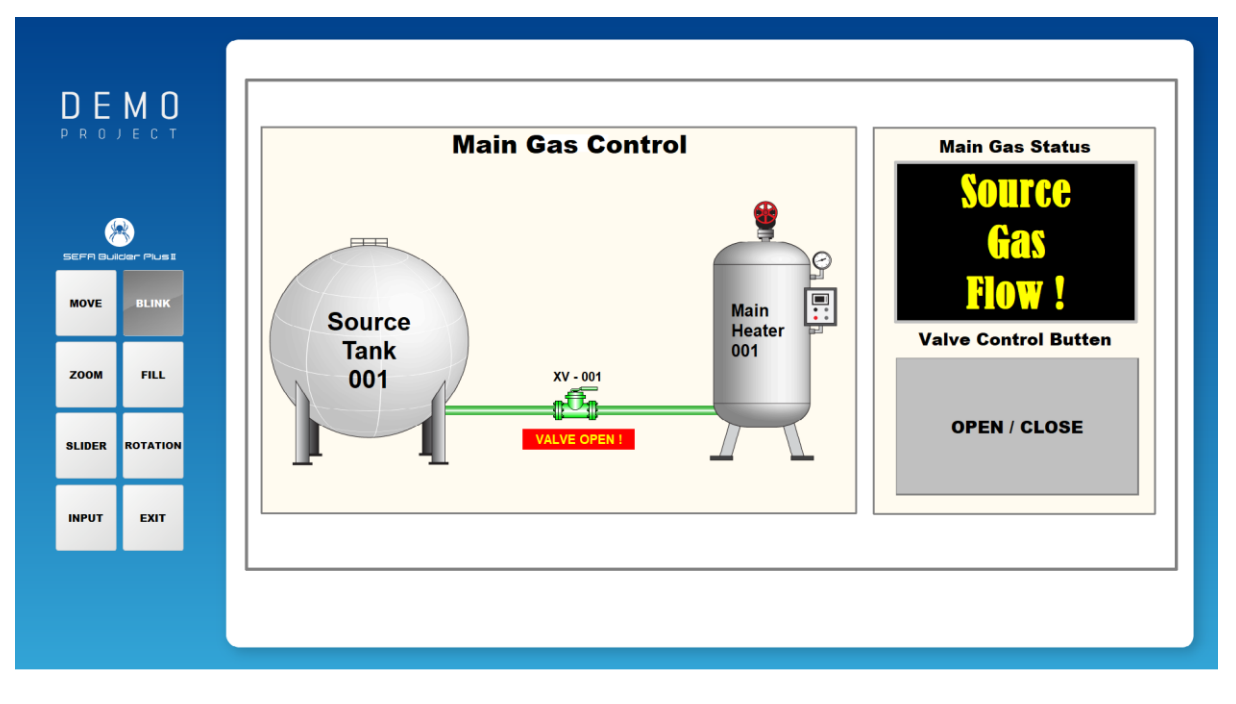

[ 깜빡임 오브젝트가 OPEN 되었을 때 화면 ]